Echo

Stress Echo

Stress Only

**Nuclear Stress** 

NIPV

Universal Viewer for Cardiologist

Universal Viewer for Non-Reporting Physicians (PedEcho, Cath, CV Surgeons)

Printing Reports from Centricity Cardio Workflow

TomTech

Reference

For Questions contact 210-575-0660

METHODIST HEALTHCARE

"Serving Humanity to Honor God"
www.SAHealth.com

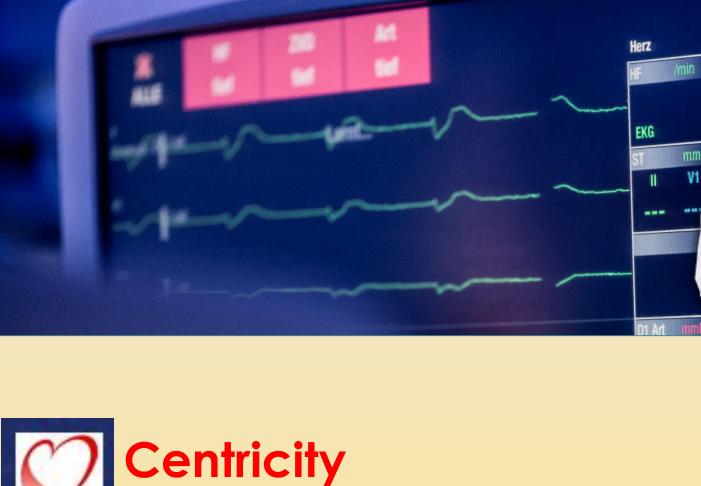

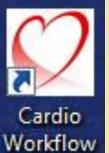

Centricity
Cardio Workflow (CCW)
Physician Application Training

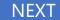

Echo

Stress Echo

Stress Only

**Nuclear Stress** 

NIPV

Universal Viewer for Cardiologist

Universal Viewer for Non-Reporting Physicians (PedEcho, Cath, CV Surgeons)

Printing Reports from Centricity Cardio Workflow

TomTech

Reference

For Questions contact 210-575-0660

METHODIST HEALTHCARE

Open/log into "Centricity Cardio Workflow",

Physician Filters should be set as seen below:

Examination | Reading Physician Worklist | Current User | Your organization

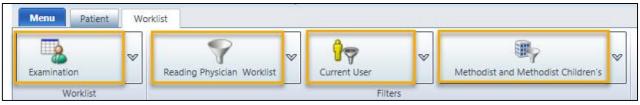

You should see your patient with a status of Ready for Review.

Double click on Exam line to open Exam.

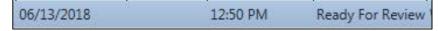

The system will automatically open the image set on the other monitor.

#### **Main Form:**

**Patient Section - Confirm/update** 

**Examination** Verify **Exam Type** is correct in the Section. This controls the final report description.

Note: AUC is a required physician entry field.

**Exam Detail: Confirm/update** 

Enter Indication/Diagnosis

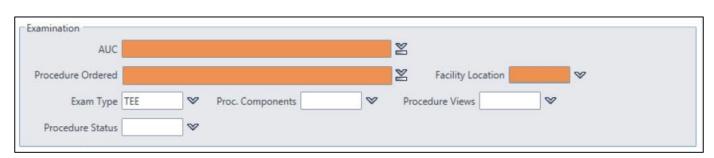

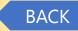

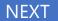

Echo

Stress Echo

Stress Only

**Nuclear Stress** 

**NIPV** 

Universal Viewer for Cardiologist

Universal Viewer for Non-Reporting Physicians (PedEcho, Cath, CV Surgeons)

Printing Reports from Centricity Cardio Workflow

TomTech

Reference

For Questions contact 210-575-0660

#### METHODIST HEALTHCARE

Staff Section: Ensure you are listed as Reading Physician, if not change it.

All other fields should be completed from the Tech at this point:

Sonographer, Stress Tech, Reading Physician

Use the Type Ahead feature to find names due to large name dropdown lists.

All data entered is automatically saved within the report.

Tech will have entered all their data and you will see that in the report:

Patient Data including BP / HR / Rhythm / etc.

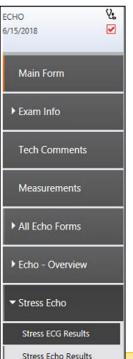

**Exam Info** Tab (left side of the page): It has 4 sub-forms

Clinical Data -(not required), but positive statements will show on report

Procedure Data - (Probe/Contrast) Confirm/Update

**Nursing Notes** -Conscious Sedation/Meds/probe data, etc. (TEE)

**Medication** -Document medications administered (TEE)

**Tech Comments**- If the tech needs to communicate something to you it will be in this area. This does not go to the final report, only used for internal communication.

**Stress Echo/Stress (ECG) Data** will be processed from the data entered at the Stress Cart itself and will be available under this tab for review and to add/update the data that is present.

**Stress Echo/Stress (Echo) Results** Data to enter specific Stress Echo Imaging Data – Stress Echo Measurements are located in this area for Stress Echo

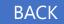

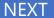

Echo

Stress Echo

Stress Only

**Nuclear Stress** 

NIPV

Universal Viewer for Cardiologist

Universal Viewer for Non-Reporting Physicians (PedEcho, Cath, CV Surgeons)

Printing Reports from Centricity Cardio Workflow

TomTech

Reference

For Questions contact 210-575-0660

#### METHODIST HEALTHCARE

Quick Report called "Base Report Template" has been applied by the tech, if not you can add it.

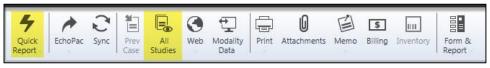

Historical reports that are in the system are available under the All Studies Icon

Stress Report with ECG tracings are located under All Studies Button on the Main Ribbon.

It will be in the lower section of "Imported" reports

Stress ECG Folder will still be available for review as well.

Double click to open in PDF

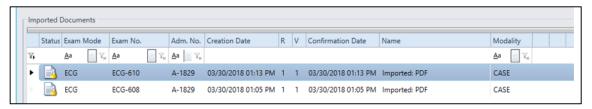

Stress Data will be processed from the data entered at the Stress Cart itself and will be available under this tab to allow you to review/add/update the data that is present.

This data is dependent upon the Stress Tech/Supervisor to enter, if not the physician will need to fill in the blanks for the report. The data in Case Impression and Case Conclusion is greyed out as this is a read only field of data typed into the Stress Cart. It is shown for information purposes only and will not be present the physician report.

Duke Treadmill Score for Exercise Stress should come from the cart

If it does not, or if the physician does not agree it can be updated in the section below. Then, it will reflect on the physician report as physician updated/calculated field.

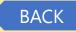

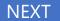

Echo

Stress Echo

Stress Only

**Nuclear Stress** 

**NIPV** 

Universal Viewer for Cardiologist

Universal Viewer for Non-Reporting Physicians (PedEcho, Cath, CV Surgeons)

Printing Reports from Centricity Cardio Workflow

TomTech

Reference

For Questions contact 210-575-0660

METHODIST HEALTHCARE

**ECHO** 

Read the report on the right side and click the sentence to make changes – clicking the sentence that needs to be corrected will automatically take you to the form page where that is to be changed (a blue box will appear to guide your eye the field).

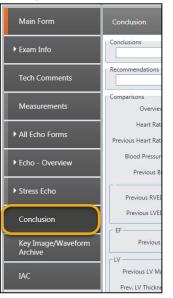

Select Conclusions tab and enter summary findings you want to have in the conclusions section of the report.

Select the Sign button from the upper right ribbon.

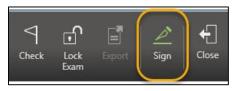

Enter your password for your electronic signature and click sign, you will return to your worklist to select the next patient ready for your review.

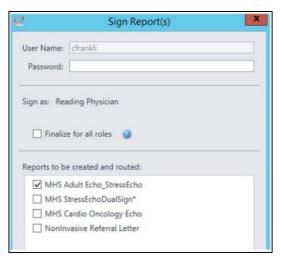

**Required Fields:** If you see this window, please fix the items that are required (orange fields). You can use the blue colored links to go directly to the field that needs to be addressed.

As you complete the item it will drop off the list and when empty you can close and review the report and sign or use the sign button on this window.

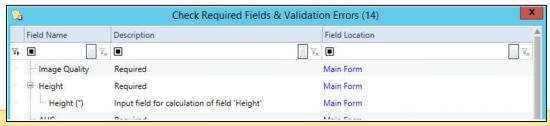

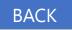

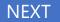

Echo

Stress Echo

Stress Only

**Nuclear Stress** 

NIPV

**Universal Viewer for** Cardiologist

**Universal Viewer for** Non-Reporting Physicians (PedEcho, Cath, CV Surgeons)

Printing Reports from Centricity Cardio Workflow

TomTech

Reference

**For Questions contact** 210-575-0660

METHODIST HEALTHCARE

"Serving Humanity to Honor God" www.SAHealth.com

# **ECHO**

Last updated: 7/25/2018

Required Clinical Team Member is not listed on the Main Form under Staff you see this popup.

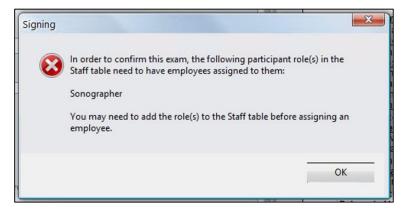

When complete select the sign button again from the Main Ribbon and complete the record.

**Addendum:** If a correction is needed, open the exam and select **Addendum** and enter the text that you need and sign the report again. The addended text will show at the top of the report.

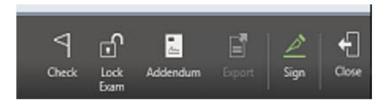

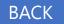

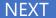

Echo

Stress Echo

Stress Only

**Nuclear Stress** 

NIPV

Universal Viewer for Cardiologist

Universal Viewer for Non-Reporting Physicians (PedEcho, Cath, CV Surgeons)

Printing Reports from Centricity Cardio Workflow

TomTech

Reference

For Questions contact 210-575-0660

#### METHODIST HEALTHCARE

Open/log into "Centricity Cardio Workflow",

Physician Filters should be set as seen below:

Examination | Reading Physician Worklist | Current User | Your organization

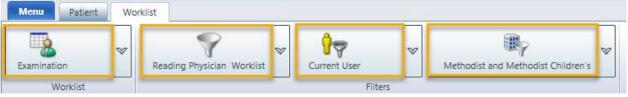

You should see your patient with a status of Ready for Review.

Double click on Exam line to open Exam.

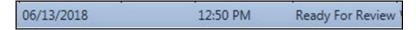

The system will automatically open the image set on the other monitor.

#### **Main Form:**

Patient Section - Confirm/update

**Examination** Verify **Exam Type** is correct in the Section. This controls the final report description.

Note: AUC is a required physician entry field.

**Exam Detail: Confirm/update** 

**Enter Indication/Diagnosis** 

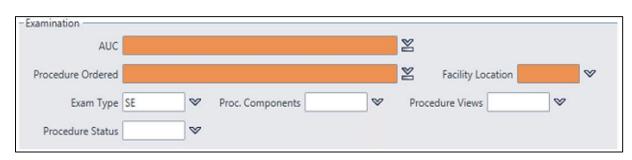

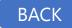

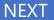

Echo

Stress Echo

Stress Only

**Nuclear Stress** 

NIPV

Universal Viewer for Cardiologist

Universal Viewer for Non-Reporting Physicians (PedEcho, Cath, CV Surgeons)

Printing Reports from Centricity Cardio Workflow

TomTech

Reference

For Questions contact 210-575-0660

#### METHODIST HEALTHCARE

# **Stress Echo**

Staff Section: Ensure you are listed as Reading Physician, if not change it.

All other fields should be completed from the Tech at this point:

Sonographer, Stress Tech, Reading Physician

Use the Type Ahead feature to find names due to large name dropdown lists.

All data entered is automatically saved within the report.

Tech will have entered all their data and you will see that in the report:

Patient Data including BP / HR / Rhythm / etc.

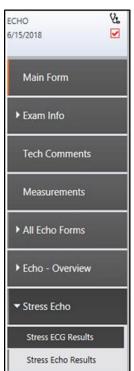

**Exam Info** Tab (left side of the page): It has 4 sub-forms

Clinical Data -(not required), but positive statements will show on report

Procedure Data - (Probe/Contrast) Confirm/Update

Nursing Notes - Conscious Sedation/Meds/probe data, etc., such as TEE

**Medication** -Document medications administered (TEE)

**Tech Comments**- If the tech needs to communicate something to you it will be in this area. This does not go to the final report, only internal communication.

**Stress Echo/Stress (ECG) Data** will be processed from the data entered at the Stress Cart itself and be available under this tab for review and to add/update the data that is present.

**Stress Echo/Stress (Echo) Results** Data to enter specific Stress Echo Imaging Data – Stress Echo Measurements are located in this area for Stress Echo

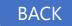

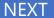

Echo

Stress Echo

Stress Only

**Nuclear Stress** 

NIPV

Universal Viewer for Cardiologist

Universal Viewer for Non-Reporting Physicians (PedEcho, Cath, CV Surgeons)

Printing Reports from Centricity Cardio Workflow

TomTech

Reference

**For Questions contact** 210-575-0660

#### METHODIST HEALTHCARE

Quick Report called "Base Report Template" has been applied by the tech, if not you can add it.

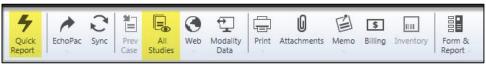

**Historical reports** that are in the system are available under the All Studies Icon

Stress Report with ECG tracings are located under All Studies Button on the Main Ribbon.

It will be in the lower section of "Imported" reports

Stress ECG Folder will still be available for review as well.

Double click to open in PDF

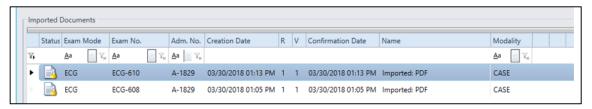

Stress Data will be processed from the data entered at the Stress Cart itself and be available under this tab for review and to review/add/update the data that is present.

This data is dependent upon the Stress Tech/Supervisor to enter, if not the physician will need to fill in the blanks for the report. The data in Case Impression and Case Conclusion is greyed out as this is a read only field of data typed into the Stress Cart. It is shown for information purposes only and will not be present the physician report.

Duke Treadmill Score for Exercise Stress should come from the cart

If it does not, or if the physician does not agree it can be updated in the section below. Then, it will reflect on the physician report as physician updated/calculated field.

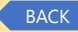

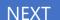

Echo

Stress Echo

Stress Only

**Nuclear Stress** 

NIPV

Universal Viewer for Cardiologist

Universal Viewer for Non-Reporting Physicians (PedEcho, Cath, CV Surgeons)

Printing Reports from Centricity Cardio Workflow

TomTech

Reference

For Questions contact 210-575-0660

METHODIST HEALTHCARE

# **Stress Echo**

Read the report on the right side and click the sentence to make changes – clicking the sentence that needs to be corrected will automatically take you to the form page where it exists for you to modify (a blue box will appear to guide your eye the field).

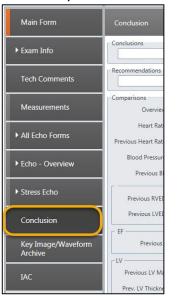

Select Conclusions tab and enter summary findings you want to have in the conclusions section of the report.

Select the Sign button from the upper right ribbon.

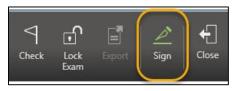

Enter your password for your electronic signature and click sign, you will return to your worklist to select the next patient ready for your review.

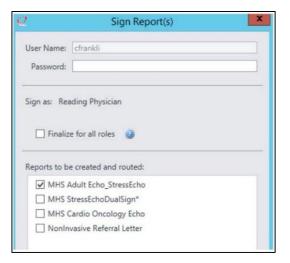

**Required Fields:** If you see this window, please fix the items that are required (orange fields). You can use the blue colored links to go directly to the field that needs to be addressed.

As you complete the item it will drop off the list and when empty you can close and review the report and sign or use the sign button on this window.

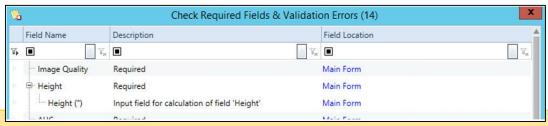

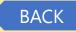

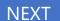

Echo

Stress Echo

Stress Only

**Nuclear Stress** 

NIPV

**Universal Viewer for** Cardiologist

**Universal Viewer for** Non-Reporting Physicians (PedEcho, Cath, CV Surgeons)

Printing Reports from Centricity Cardio Workflow

TomTech

Reference

**For Questions contact** 210-575-0660

METHODIST HEALTHCARE

#### "Serving Humanity to Honor God" www.SAHealth.com

# **Stress Echo**

Last updated: 7/25/2018

Required Clinical Team Member is not listed on the Main Form under Staff you see this popup.

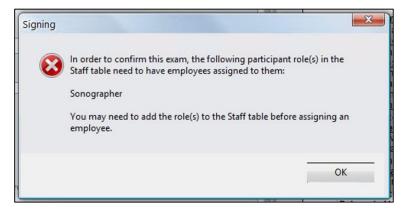

When complete select the sign button again from the Main Ribbon and complete the record.

**Addendum:** If a correction is needed, open the exam and select **Addendum** and enter the text that you need and sign the report again. The addended text will show at the top of the report.

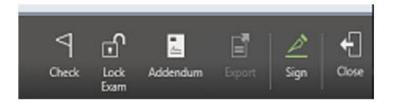

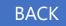

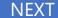

Echo

Stress Echo

Stress Only

**Nuclear Stress** 

NIPV

Universal Viewer for Cardiologist

**Universal Viewer for** Non-Reporting Physicians (PedEcho, Cath, CV Surgeons)

Printing Reports from Centricity Cardio Workflow

TomTech

Reference

**For Questions contact** 210-575-0660

#### METHODIST HEALTHCARE

Open/log into "Centricity Cardio Workflow",

Physician Filters should be set as seen below:

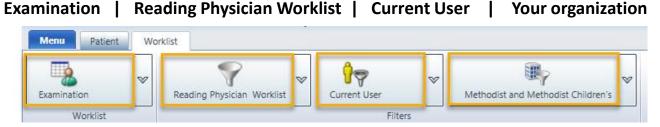

You should see your patient with a status of Ready for Review.

Double click on Exam line to open Exam.

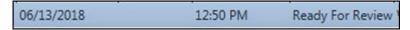

The system will automatically open the image set on the other monitor.

**Main Form:** 

Patient Section - Confirm/update

**Examination** Verify **Exam Type** is correct in the Section. This controls the final report description.

**Note**: AUC is a required physician entry field.

**Exam Detail: Confirm/update** 

Enter Indication/Diagnosis

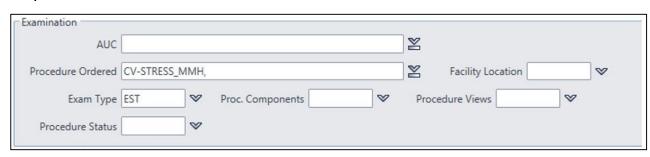

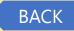

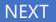

Echo

Stress Echo

Stress Only

**Nuclear Stress** 

NIPV

Universal Viewer for Cardiologist

Universal Viewer for Non-Reporting Physicians (PedEcho, Cath, CV Surgeons)

Printing Reports from Centricity Cardio Workflow

TomTech

Reference

For Questions contact 210-575-0660

#### METHODIST HEALTHCARE

# **Stress Only**

Staff Section: Ensure you are listed as Reading Physician, if not change it.

All other fields should be completed from the Tech at this point:

Stress Tech, Reading Physician, Stress Supervisor

Use the Type Ahead feature to find names due to large name dropdown lists.

All data entered is automatically saved within the report.

Tech will have entered all their data and you will see that in the report:

Patient Data including BP / HR / Rhythm / etc.

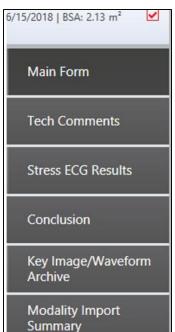

**Tech Comments** – If the tech needs to communicate something to you it will be in this area. This does not go to the final report, used only for internal communication.

**Stress ECG Results**: Data will be processed from the data entered at the Stress Cart itself and be available under this tab for review and to add/update the data that is present.

This data is dependent upon the Stress Tech/Supervisor to enter, if not the physician will need to fill in the blanks for the report.

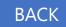

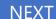

Echo

Stress Echo

Stress Only

**Nuclear Stress** 

**NIPV** 

Universal Viewer for Cardiologist

Universal Viewer for Non-Reporting Physicians (PedEcho, Cath, CV Surgeons)

Printing Reports from Centricity Cardio Workflow

TomTech

Reference

For Questions contact 210-575-0660

#### METHODIST HEALTHCARE

Quick Report called "Base Report Template" has been applied by the tech, if not you can add it.

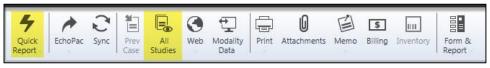

**Historical reports** that are in the system are available under the All Studies Icon.

Stress Report with ECG tracings are located under All Studies Button on the Main Ribbon.

It will be in the lower section of "Imported" reports

Stress ECG Folder will still be available for review as well.

Double click to open in PDF

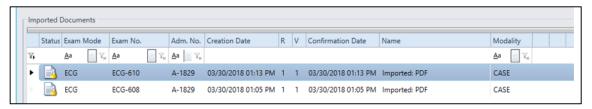

Stress Data will be processed from the data entered at the Stress Cart itself and be available under this tab for review and to review/add/update the data that is present.

This data is dependent upon the Stress Tech/Supervisor to enter, if not the physician will need to fill in the blanks for the report.

The data in Case Impression and Case Conclusion is greyed out as this is a read only field of data typed into the Stress Cart. It will not be on the physician report, just for information.

Duke Treadmill Score for Exercise Stress should come from the cart

If it does not, or if the physician does not agree it can be updated in the section below. Then, it will reflect on the physician report as physician updated/calculated field.

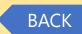

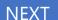

Echo

Stress Echo

Stress Only

**Nuclear Stress** 

NIPV

Universal Viewer for Cardiologist

Universal Viewer for Non-Reporting Physicians (PedEcho, Cath, CV Surgeons)

Printing Reports from Centricity Cardio Workflow

TomTech

Reference

For Questions contact 210-575-0660

METHODIST HEALTHCARE

# **Stress Only**

Read the report on the right side and click the sentence to make changes – clicking the sentence that needs to be corrected will automatically take you to the form page where that is to be changed (a blue box will appear to guide your eye the field).

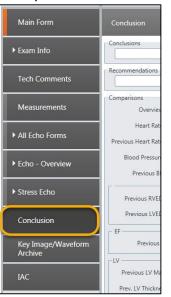

Select Conclusions tab and enter summary findings you want to have in the conclusions section of the report.

Select the Sign button from the upper right ribbon.

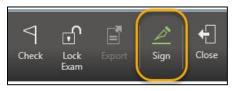

Enter your password for your electronic signature and click sign, you will return to your worklist to select the next patient ready for your review.

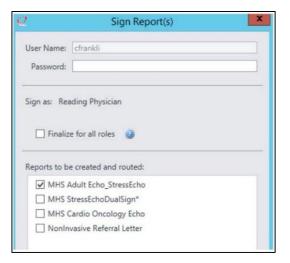

**Required Fields:** If you see this window, please fix the items that are required (orange fields). You can use the blue colored links to go directly to the field that needs to be addressed.

As you complete the item it will drop off the list and when empty you can close and review the report and sign or use the sign button on this window.

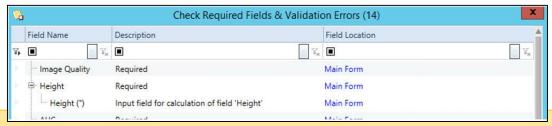

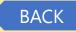

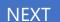

Echo

Stress Echo

Stress Only

**Nuclear Stress** 

NIPV

**Universal Viewer for** Cardiologist

**Universal Viewer for** Non-Reporting Physicians (PedEcho, Cath, CV Surgeons)

Printing Reports from Centricity Cardio Workflow

TomTech

Reference

**For Questions contact** 210-575-0660

METHODIST HEALTHCARE

#### "Serving Humanity to Honor God" www.SAHealth.com

# **Stress Only**

Last updated: 7/25/2018

Required Clinical Team Member is not listed on the Main Form under Staff you see this popup.

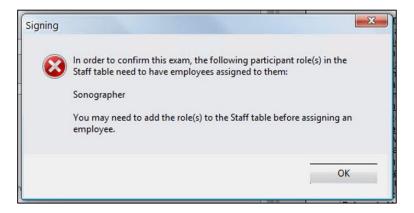

When complete select the sign button again from the Main Ribbon and complete the record.

**Addendum:** If a correction is needed, open the exam and select **Addendum** and enter the text that you need and sign the report again. The addended text will show at the top of the report.

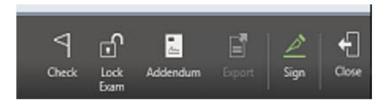

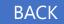

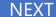

Echo

Stress Echo

Stress Only

**Nuclear Stress** 

NIPV

**Universal Viewer for** Cardiologist

**Universal Viewer for** Non-Reporting Physicians (PedEcho, Cath, CV Surgeons)

Printing Reports from Centricity Cardio Workflow

TomTech

Reference

**For Questions contact** 210-575-0660

#### METHODIST HEALTHCARE

Open/log into "Centricity Cardio Workflow",

Physician Filters should be set as seen below:

Examination | Reading Physician Worklist | Current User Your organization

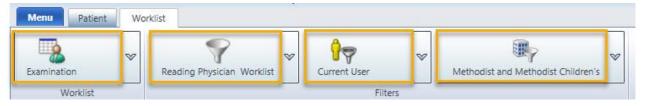

You should see your patient with a status of Ready for Review.

Double click on Exam line to open Exam.

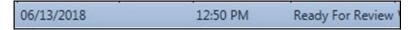

The system will automatically open the image set on the other monitor.

#### **Main Form:**

Patient Section - Confirm/update

**Examination** Verify **Exam Type** is correct in the Section. This controls the final report description.

**Note**: AUC is a required physician entry field.

Exam Detail: Confirm/update Enter Indication/Diagnosis

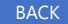

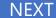

Echo

Stress Echo

Stress Only

**Nuclear Stress** 

NIPV

Universal Viewer for Cardiologist

Universal Viewer for Non-Reporting Physicians (PedEcho, Cath, CV Surgeons)

Printing Reports from Centricity Cardio Workflow

TomTech

Reference

For Questions contact 210-575-0660

#### METHODIST HEALTHCARE

# **Nuclear Stress**

Staff Section: Ensure you are listed as Reading Physician, if not change it.

All other fields should be completed from the Tech at this point:

Nuclear Tech, Stress Tech, Reading Physician

Use the Type Ahead feature to find names due to large name dropdown lists.

All data entered is automatically saved within the report.

Tech will have entered all their data and you will see that in the report:

Patient Data including BP / HR / Rhythm / Imaging Data / Isotope dosing / timing etc.

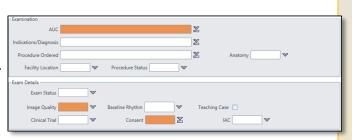

Main Form

Clinical History

Stress

Imaging Data

Conclusions

Archive

Key Image/Waveform

Clinical History tab and Review/Enter/update data

**Stress** Data will be processed from the data entered at the Stress Cart itself and be available under this tab for review and to add/update the data that is present.

This data is dependent upon the Stress Tech/Supervisor to enter, if not the physician will need to fill in the blanks for the report.

#### **Imaging Data**

Most this information will be entered by the tech and you can review/update as needed Select the **Perfusion** Section and complete your review and record your findings Select the **LV Function** Section and complete your review and record your findings Repeat with **Viability** and **MUGA** as needed

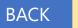

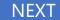

Echo

Stress Echo

Stress Only

**Nuclear Stress** 

NIPV

Universal Viewer for Cardiologist

Universal Viewer for Non-Reporting Physicians (PedEcho, Cath, CV Surgeons)

Printing Reports from Centricity Cardio Workflow

TomTech

Reference

For Questions contact 210-575-0660

METHODIST HEALTHCARE

# **Nuclear Stress**

#### **Physician Required Fields:**

Select the Clinical Data tab and Review/Enter/update any historical patient data as needed

**Stress Report with ECG tracings** are located under All Studies Button on the Main Ribbon. It will be in the lower section of "Imported" reports

Stress ECG Folder will still be available for review as well.

Double click to open in PDF

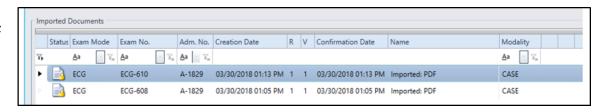

Stress Data will be processed from the data entered at the Stress Cart itself and be available under this tab for review and to review/add/update the data that is present.

This data is dependent upon the Stress Tech/Supervisor to enter, if not the physician will need to fill in the blanks for the report.

The data in Case Impression and Case Conclusion is greyed out as this is a read only field of data typed into the Stress Cart. It will not be on the physician report, just for information.

Duke Treadmill Score for Exercise Stress should come from the cart

If it does not, or if the physician does not agree it can be updated in the section below. Then, it will reflect on the physician report as physician updated/calculated field.

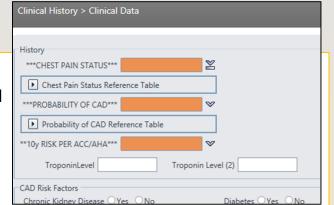

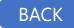

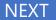

Echo

Stress Echo

Stress Only

Nuclear Stress

**NIPV** 

Universal Viewer for Cardiologist

Universal Viewer for Non-Reporting Physicians (PedEcho, Cath, CV Surgeons)

Printing Reports from Centricity Cardio Workflow

TomTech

Reference

For Questions contact 210-575-0660

METHODIST HEALTHCARE

www.SAHealth.com

## **Nuclear Stress**

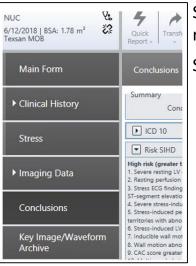

Select **Conclusions** tab and enter summary findings you want to have in the conclusions section of the report.

Select the Sign button from the upper right ribbon.

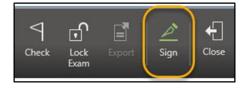

Enter your password for your electronic signature and click sign, you will return to your worklist to select the next patient ready for your review.

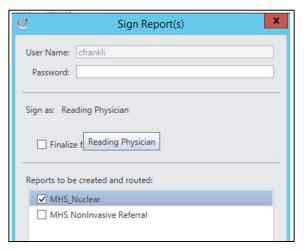

**Required Fields:** If you see this window, please fix the items that are required (orange fields). You can use the blue colored links to go directly to the field that needs to be addressed.

As you complete the item it will drop off the list and when empty you can close and review the report and sign or use the sign button on this window.

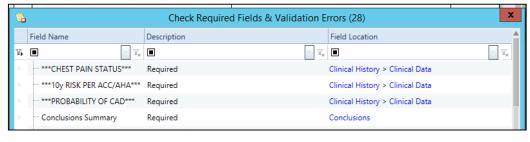

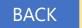

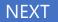

Echo

Stress Echo

Stress Only

**Nuclear Stress** 

NIPV

**Universal Viewer for** Cardiologist

**Universal Viewer for** Non-Reporting Physicians (PedEcho, Cath, CV Surgeons)

Printing Reports from Centricity Cardio Workflow

TomTech

Reference

**For Questions contact** 210-575-0660

METHODIST HEALTHCARE

"Serving Humanity to Honor God" www.SAHealth.com

# **Nuclear Stress**

Required Clinical Team Member is not listed on the Main Form under Staff you see this popup.

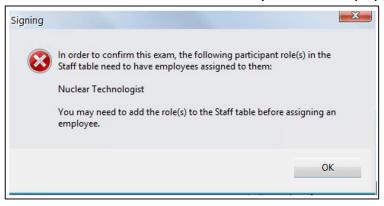

When complete select the sign button again from the Main Ribbon and complete the record.

**Addendum**: If a correction is needed, open the exam and select **Addendum** and enter the text that you need and sign the report again. The addended text will show at the top of the report.

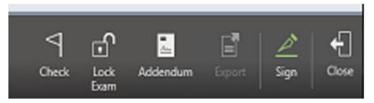

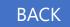

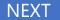

Echo

Stress Echo

Stress Only

**Nuclear Stress** 

**NIPV** 

**Universal Viewer for** Cardiologist

**Universal Viewer for** Non-Reporting Physicians (PedEcho, Cath, CV Surgeons)

Printing Reports from Centricity Cardio Workflow

TomTech

Reference

**For Questions contact** 210-575-0660

METHODIST HEALTHCARE

# **NIPV**

Open/log into "Centricity Cardio Workflow", Workflow

Physician Filters should be set as seen below:

**Examination** Reading Physician Worklist | Current User Your organization

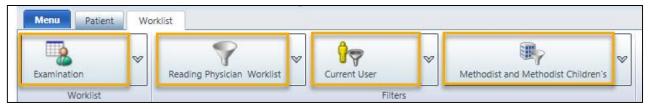

You should see your patient with a status of Ready for Review.

Double click on Exam line to open Exam.

06/13/2018 12:50 PM Ready For Review

The system will automatically open the image set on the other monitor.

#### **Main Form:**

Patient Section-Confirm/update

**Examination** Verify **Exam Type** is correct in the Section description.

Exam Detail: Confirm/update

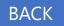

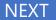

Echo

Stress Echo

Stress Only

**Nuclear Stress** 

**NIPV** 

Universal Viewer for Cardiologist

Universal Viewer for Non-Reporting Physicians (PedEcho, Cath, CV Surgeons)

Printing Reports from Centricity Cardio Workflow

TomTech

Reference

For Questions contact 210-575-0660

METHODIST HEALTHCARE

# **NIPV**

Staff Section: Ensure you are listed as Reading Physician, if not change it.

All other fields should be completed from the Tech at this point:

Sonographer, Stress Tech, Reading Physician

Use the Type Ahead feature to find names due to large name dropdown lists.

All data entered is automatically saved within the report.

Tech will have entered all their data and you will see that in the report:

Patient Data including BP / HR / Rhythm / etc.

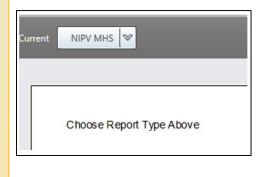

NIPV will open with the report on the right side of the screen asking you to Choose Report Type Above-

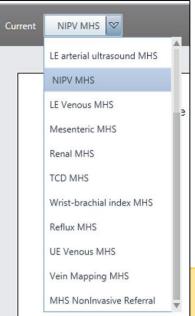

Select the type of report you are reading as this will trigger the correct report

*NIPV* Page 2 of 5

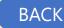

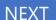

Echo

Stress Echo

Stress Only

**Nuclear Stress** 

**NIPV** 

**Universal Viewer for** Cardiologist

**Universal Viewer for** Non-Reporting Physicians (PedEcho, Cath, CV Surgeons)

Printing Reports from Centricity Cardio Workflow

TomTech

Reference

**For Questions contact** 210-575-0660

METHODIST HEALTHCARE

# **NIPV**

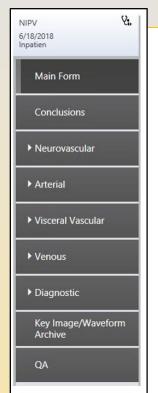

Conclusions for the report selected Enter Indications / AUC / Diagnosis

**Neurovascular Clinical Data History** 

**Neurovascular** (Carotid Data)

**Arterial Vessel Information (Physiologic)** 

**Visceral** (aorta/renal/mesenteric)

**Venous** (history/indications/lower/upper/vein mapping)

**Diagnostic** (peripheral Lesions/grafts)

Measurements - All Measurements taken during the study are in this area.

Historical reports that in the system are available under the All Studies Icon

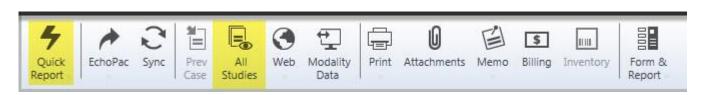

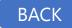

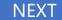

Echo

Stress Echo

Stress Only

**Nuclear Stress** 

**NIPV** 

**Universal Viewer for** Cardiologist

**Universal Viewer for** Non-Reporting Physicians (PedEcho, Cath, CV Surgeons)

Printing Reports from Centricity Cardio Workflow

TomTech

Reference

**For Questions contact** 210-575-0660

METHODIST HEALTHCARE "Serving Humanity to Honor God"

www.SAHealth.com

# **NIPV**

Read the report on the right side and click to make changes – clicking the sentence that needs to be corrected will automatically take you to the form page where that is changed (a blue box will appear to guide your eye to the field).

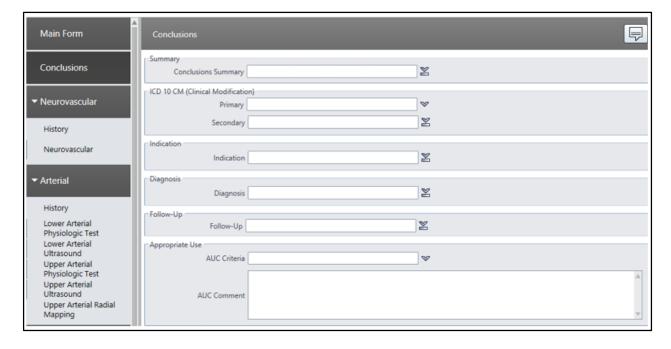

Select Conclusions tab and enter summary findings you want to have in the conclusions section of the report

Select the Sign button from the upper ribbon.

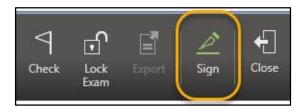

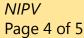

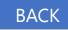

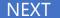

Echo

Stress Echo

Stress Only

**Nuclear Stress** 

**NIPV** 

Universal Viewer for Cardiologist

Universal Viewer for Non-Reporting Physicians (PedEcho, Cath, CV Surgeons)

Printing Reports from Centricity Cardio Workflow

TomTech

Reference

For Questions contact 210-575-0660

METHODIST HEALTHCARE

# **NIPV**

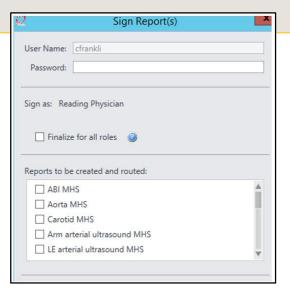

Enter your password for your electronic signature and click sign, you will return to your worklist to select the next patient ready for your review.

**Required Fields:** If you see this window, please fix the items that are required (orange fields). You can use the blue colored links to go directly to the field that needs to be addressed.

Check Required Fields & Validation Errors (14)

Input field for calculation of field 'Height'

As you complete the item it will drop off the list and when empty you can close and review the report and sign or use the sign button on this window.

Field Name

Image Quality

Description

Required Clinical Team Member is not listed on the Main Form under Staff you see this popup.

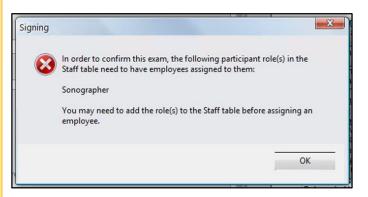

When complete select the sign button again from the Main Ribbon and complete the record.

**Addendum:** If a correction is needed, open the exam and select **Addendum** and enter the text that you need and sign the report again. The addended text will show at the top of the report.

Field Location

Main Form

Main Form

Main Form

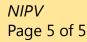

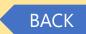

Addendum

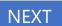

Close

Echo

Stress Echo

Stress Only

**Nuclear Stress** 

NIPV

Universal Viewer for Cardiologist

Universal Viewer for Non-Reporting Physicians (PedEcho, Cath, CV Surgeons)

Printing Reports from Centricity Cardio Workflow

TomTech

Reference

**For Questions contact** 210-575-0660

#### METHODIST HEALTHCARE

# CCW/UV Login and Display Report and Image

#### Login to CCW/Go to worklist

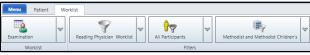

CCW will open to worklist by default showing patient studies assigned to you Double click the study to view

| tramin | Months        | Reading  | Physician Workis | d Current      |                  | Methods   | By<br>It and Method at Children | V DA       | tanual refresh<br>uto refresh<br>inutes 7 | -      | 9         | New filter 2 Edit<br>Edit filter 3 Inp<br>Delete filter 3 Equ<br>Configurations | ort worklat<br>ort worklat                 |
|--------|---------------|----------|------------------|----------------|------------------|-----------|---------------------------------|------------|-------------------------------------------|--------|-----------|---------------------------------------------------------------------------------|--------------------------------------------|
| TES    | T, Chadley 19 | /10/2000 | TEST OF          | 3              |                  |           |                                 |            |                                           |        |           |                                                                                 |                                            |
| In use | Urregistered  | Conflict | Exam Date        | Exam Start (2) | Exam Status      | Fat, No.  | Last Name                       | First Name | 800                                       | Gender | Exam Mode | Read Phys.                                                                      | Procedure description on study level       |
|        |               |          | 05/09/2018       | 10.06 AM       | Ready For Review | 151123    | TEST                            | BETH       | 08/08/1980                                | F:     | NUC       | Chadley Franklin,                                                               | Mr.                                        |
|        |               |          | 05/08/2018       | 1:39 PM        | Ready For Review | T5T123    | TEST                            | BETH       | 00/00/1900                                | F.     | ECHO      | Chadley Franklin,                                                               | Mr. ECHO                                   |
|        |               |          | 05/01/2018       | 12:11 PM       | Ready For Review | W00148756 | DOOLEY                          | DIANE      | 07/20/1940                                | F      | NPV       | Chadley Franklin,                                                               | Mr. CAROTIO                                |
|        | 1             |          | 04/10/2018       | 0.53 AM        | Ready For Review | W01963180 | нитто                           | DAWD       | 04/25/1960                                | M      | NUC       | Chadley Franklin,                                                               | Mr. NM SPECT Heart Rest/Stress Exercise    |
|        |               |          | 03/30/2018       | 3:10 PM        | Ready For Review | TST123    | TEST                            | BETH       | 08/08/1988                                | F.     | ECHO.     | Chadley Franklin,                                                               | Mr. ECHO                                   |
|        | ii .          |          | 03/19/2018       | 12:26 PM       | Ready For Review | W02067206 | CONZALEZ DE GARCIA              | MARGARITA  | 06/10/1946                                | F      | ECHO      | Chadley Franklin,                                                               | Mr. BCHO                                   |
|        |               |          | 03/17/2018       | 10.24 AM       | Ready For Review | W01712127 | KOUDSI                          | JOHN       | 01/28/1925                                | M      | ECHO      | Chadley Franklin,                                                               | Mr. ECHO                                   |
|        |               |          | 03/15/2018       | 12:53 PM       | Ready For Review | TEST1234  | TEST                            | Chad       | 01/01/2000                                | M      | ECHO      | Chadley Franklin,                                                               | Mr. NM SPECT Heart Stress/Rest Pharmacolog |

The physician report will launch(CCW) as well as that patient's imaging study (UV/TomTec)

1. For Echo, the system will launch you direct to the Echo Main Viewer (Image-Com)

The Image-Com/UV-TomTec viewer is dedicated to Echo mode and will show only relevant prior Echo Studies in the Patient History on the right side of the screen

#### 2.To review the Primary study associated with the study

- Default view is 4-Up
- Change to 1-Up by double clicking on a single frame i.Return to 4-Up by double clicking the image frame again

#### 3. Comparison mode is set by default

- Choose 2x1 hanging protocol (prior to loading any historical studies)
- Click any study on the patient history list on the right
- That study will load to the top in thumbnail view (left to right)
- In 2-up or 4-up view drag and drop the thumbnail to a frame
- The comparison will now display in that frame

# \_ D X

#### 4. View Historical study in Full View (Primary View)

- Click on the Eyeball only in the patient history section on the right side of the screen
- A notification window will remind you this is not the study you have open in CCW for reporting any measurements performed, etc. will not be sent to CCW Report
- Navigate as you would with the same onscreen controls as any other study in the Primary View

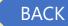

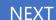

Echo

Stress Echo

Stress Only

**Nuclear Stress** 

**NIPV** 

Universal Viewer for Cardiologist

Universal Viewer for Non-Reporting Physicians (PedEcho, Cath, CV Surgeons)

Printing Reports from Centricity Cardio Workflow

TomTech

Reference

For Questions contact 210-575-0660

#### METHODIST HEALTHCARE

"Serving Humanity to Honor God"

# Using Patient Tab / Search

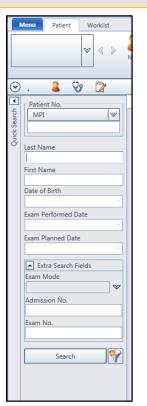

If you click on patient in the top ribbon, then you can search for any patient in the system with a report. If you do not find your patient, please use How to Search the Images Only Enter patient information that you know and click search

Select the patient

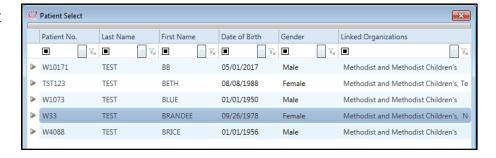

The patient will open showing all patient's studies in CCW

Double click the study to view

The physician report will launch(CCW) as well as that patient's imaging study (UV/TomTec)

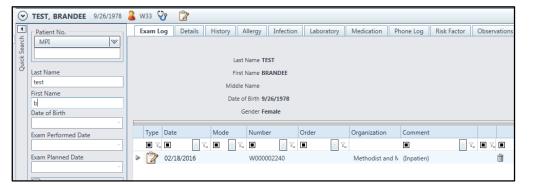

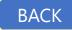

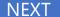

Echo

Stress Echo

Stress Only

**Nuclear Stress** 

NIPV

Universal Viewer for Cardiologist

**Universal Viewer for** Non-Reporting Physicians (PedEcho, Cath, CV Surgeons)

Printing Reports from Centricity Cardio Workflow

TomTech

Reference

**For Questions contact** 210-575-0660

#### METHODIST HEALTHCARE

# How to View / Print Confirmed (Historical) Reports

If you click on patient in the top ribbon, then you can search for any patient in the system with a report. If you do not find your patient, please use How to Search the Images Only

Enter patient information that you know and click search

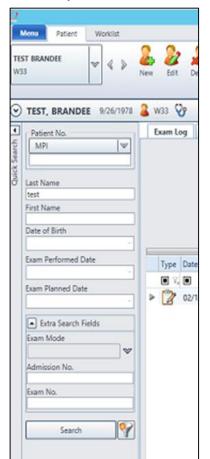

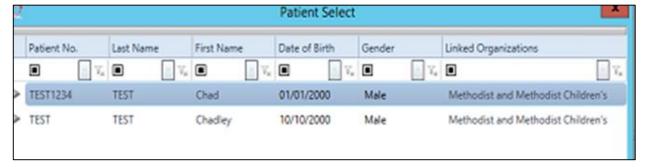

The Patient View will open showing all patient's studies in CCW

Double click the study to view

The physician report will launch(CCW) as well as that patient's imaging study (UV/TomTec)

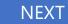

**BACK** 

Echo

Stress Echo

Stress Only

**Nuclear Stress** 

**NIPV** 

Universal Viewer for Cardiologist

Universal Viewer for Non-Reporting Physicians (PedEcho, Cath, CV Surgeons)

Printing Reports from Centricity Cardio Workflow

TomTech

Reference

For Questions contact 210-575-0660

#### METHODIST HEALTHCARE

# **View All Patient Studies**

Click to open Navigator on the Upper Left Ribbon In the upper left corner, you will now see a list of all studies known for this patient

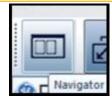

Not just the Echo (US) but all modalities
This Icon is available in UV or TomTec Base Viewers

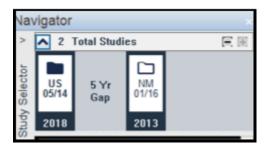

Click once on a prior to study and wait for it to load the thumbnails down the left side of the screen (note Image-Com/TomTec is still in the background

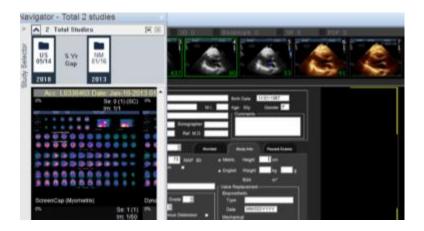

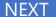

Echo

Stress Echo

Stress Only

**Nuclear Stress** 

**NIPV** 

Universal Viewer for Cardiologist

Universal Viewer for Non-Reporting Physicians (PedEcho, Cath, CV Surgeons)

Printing Reports from Centricity Cardio Workflow

TomTech

Reference

For Questions contact 210-575-0660

METHODIST HEALTHCARE

"Serving Humanity to Honor God"

# View All Patient Studies, page 2

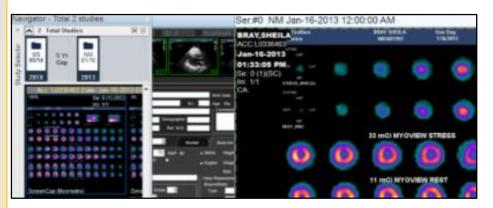

Double Click the first thumbnail and it will open in a window on top of the UV-TomTec Viewer in background and new window you can expand or move to your other monitor.

You can make this new window full screen/drag it to another monitor/ or flip back and forth if you only have a single monitor

Use the forward/back buttons in that window move through the study.

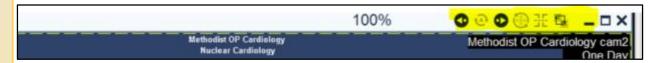

Close the open windows and return to Image-com/TomTec and click the eyeball on the study that matches the one you are reading and complete the report in CCW.

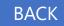

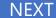

Echo

Stress Echo

Stress Only

**Nuclear Stress** 

NIPV

Universal Viewer for Cardiologist

**Universal Viewer for** Non-Reporting Physicians (PedEcho, Cath, CV Surgeons)

Printing Reports from Centricity Cardio Workflow

TomTech

Reference

**For Questions contact** 210-575-0660

METHODIST HEALTHCARE

# How to Search the Imaging System Directly

From the CCW Patient Tab use the Search for Patient Images Button to search for any patient in the imaging system with or without a report in CCW

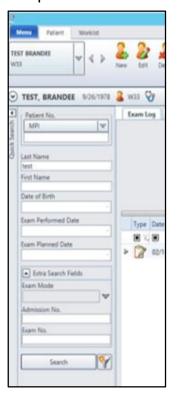

Last updated: 7/25/2018

It will open the navigator, such that, you can select search criteria by selecting the Magnifying Glass

Search for Patient Images

Open Patient Images

Tools

Search for Patient Images

Search for patient images in image

Name is entered [Lastname]^[Firstname]

If Last name only used with DOB or MRN it will not require the special character.

If the search is too broad you will need to narrow the search criteria

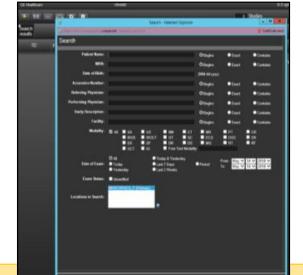

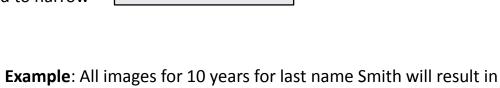

**Query too General Error.** 

Search for 10 years for Smith with DOB of 10-20-50 will likely result in finding the patient's records.

> UV for Cardiologist Page 6 of 7

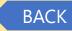

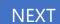

Echo

Stress Echo

Stress Only

**Nuclear Stress** 

NIPV

Universal Viewer for Cardiologist

Universal Viewer for Non-Reporting Physicians (PedEcho, Cath, CV Surgeons)

Printing Reports from Centricity Cardio Workflow

TomTech

Reference

For Questions contact 210-575-0660

#### METHODIST HEALTHCARE

# "Serving Humanity to Honor God"

# How to move through a study in UV / TomTec

Many of the Icons are the same in both viewers, but may be in different locations depending on your view

#### **Universal Viewer**

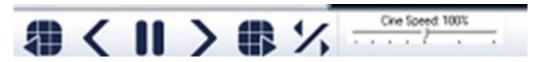

| Prior Page | Active Frame Controls | Next page | Toggle Direction | Speed

| Prior| Pause| Next|

UV Multipage View additional thumbnail per active window

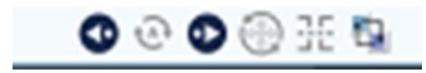

| Prior Series | Auto Scoll | Next Series | View FOV | Sync | Swap Series

#### **TomTec Viewer**

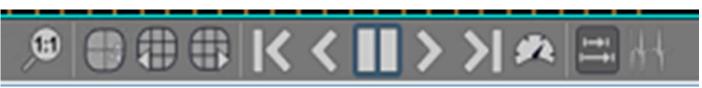

Pixel 1:1 | View | Prior Page | Next page | Active Image controls by Frame | Speed | Synch | Border Control

|First | Prior | Pause | Next | Last|

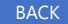

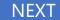

## Echo

Stress Echo

Stress Only

**Nuclear Stress** 

NIPV

Universal Viewer for Cardiologist

Universal Viewer for Non-Reporting Physicians (PedEcho, Cath, CV Surgeons)

Printing Reports from Centricity Cardio Workflow

TomTech

Reference

For Questions contact 210-575-0660

#### METHODIST HEALTHCARE

# **Universal Viewer Non-Reporting Physicians**

| Task                                                         | Steps                                                                                                    |
|--------------------------------------------------------------|----------------------------------------------------------------------------------------------------|
| Launch Centricity Universal<br>Viewer                        | <ol> <li>Open Microsoft Internet Explorer to your Centricity Universal Viewer web site.</li> <li>Answer Yes to security questions.</li> <li>If necessary, click the pop-up bar near the Internet Explorer bar to allow ActiveX controls</li> </ol>                                                                                                    |
| Log in                                                       | <ol> <li>When the login screen appears, enter your case sensitive user name and password.</li> <li>Click Login or press Enter.</li> </ol>                                                                                                    |
| Quick Search on the<br>Study List                            | <ol> <li>On the far left of the Study List window, select Patient Name, MRN /Patient ID, or Accession # from the drop down list.</li> <li>Enter the <i>search criterion</i>.         NOTE Search for MRN/Patient ID and Accession # by entering an exact match, or for Patient Name using the "Begins" criterion by entering at least the first two characters of the patient's last name.     </li> <li>Press Enter or click Search  to execute the search.</li> </ol> |
| Search for a Study                                           | <ul> <li>Click a Study List tab.</li> <li>Click Search on the toolbar.</li> <li>Enter the criteria for your search and click Search.</li> </ul>                                                                                                    |
| Save a New Study List                                        | <ol> <li>Right-click the Search Results tab and select <b>Save Search As</b> from the menu.</li> <li>Enter a unique name for the new tab.</li> <li>Click <b>OK</b>.</li> </ol>                                                                                                    |
| Open a Study                                                 | Click anywhere in the study row. The study displays in the viewer.                                                                                                    |
| Rearrange Displayed Series or<br>Display a Series Not Loaded | <ul> <li>To arrange series within the Navigator, click and drag the thumbnail to a different location in the Navigator.</li> <li>Use the Series Selector to display the series in the Active Series window.</li> </ul>                                                                                                    |

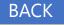

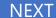

# **Universal Viewer Non-Reporting Physicians**

Echo

Stress Echo

Stress Only

**Nuclear Stress** 

NIPV

Universal Viewer for Cardiologist

Universal Viewer for Non-Reporting Physicians (PedEcho, Cath, CV Surgeons)

Printing Reports from Centricity Cardio Workflow

TomTech

Reference

For Questions contact 210-575-0660

METHODIST HEALTHCARE

| Task                          | Steps                                                                                                    |
|-------------------------------|----------------------------------------------------------------------------------------------------|
| Page through Series           | <ul> <li>Click a series to make it active and then:</li> <li>Scroll using the mouse wheel.</li> <li>Hold down the left mouse button and drag the mouse up or down.</li> <li>Click the Up and Down Arrow keys or Page Up/Page Down keys.</li> </ul>                                                  |
| Edit Layout Grid              | <ol> <li>Click the Edit Grid icon on the toolbar.</li> <li>Select a grid layout from the drop-down menu.</li> </ol>                                                                                                    |
| Adjust the Window/Level (W/L) | <ul> <li>Click  W/L on the toolbar. In the image, click the left mouse button and drag the pointer up or down.</li> <li>Click the Present Window item and select one of the available definitions for this study.</li> <li>Right-click anywhere in the image to display a floating menu.</li> </ul> |
| Access Other Features         | <ul> <li>Use the <i>Main Menu</i> or toolbar.</li> <li>Right-click to display the floating menu.</li> <li>Hover over any button or icon to display the tooltip that defines its function.</li> </ul>                                                                                                |
| Access Online Help            | <ul> <li>From the Study List window, click Help, or</li> <li>From the Viewer window, select Display Help Page from the Main Menu Help option.</li> </ul>                                                                                                    |
| Close the Study               | <ul> <li>Click <b>Done</b> in the toolbar to perform the default operations and close the study.</li> <li>To override the default settings for <b>Done</b> without changing it, click the down arrow next to <b>Done</b> to display the drop-down menu and make a selection.</li> </ul>             |
| End Your Session              | Click the logout icon from the Study List                                                                                                    |

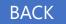

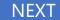

# Universal Viewer Non- Reporting Physicians UV Ribbon Icons

Echo

Stress Echo

Stress Only

**Nuclear Stress** 

NIPV

Universal Viewer for Cardiologist

Universal Viewer for Non-Reporting Physicians (PedEcho, Cath, CV Surgeons)

Printing Reports from Centricity Cardio Workflow

TomTech

Reference

For Questions contact 210-575-0660

## METHODIST HEALTHCARE

## **To Access Commands from the Study List Context Menu**

1. In the Study List, position the mouse in the row of the desired study and right-click. This displays the context menu. The commands available depend upon your system configuration and user account privileges.

**Note:** Any commands you select in the menu applies to all selected studies. To perform the menu action on multiple studies, select the check boxes to the left of each study, and then right-click to see the menu.

2. Click the menu item to execute the command.

## **Study List Commands**

Note Some of the commands may not be available, depending upon your configuration.

| Command                              | Description                                                                                                    |
|--------------------------------------|----------------------------------------------------------------------------------------------------|
| Select All                           | Select all studies on the page.                                                                                                    |
| De-select All                        | Clear all selections.                                                                                                    |
| View Selected Studies                | Load images in the selected study (or studies) into the Image Viewer.                                                                                                    |
| View Selected Studies for Conference | Open studies with saved presentation states and layout information for presenting studies at conferences.                                                                                                    |
| Compare Selected Studies             | Loads the selected studies into the Image Viewer for comparison, two at a time.                                                                                                    |
| All Studies for<br>Selected MRN      | Displays all the studies with the same Medical Record Number (MRN), which is useful for comparing or viewing all studies for a particular patient. If more than one MRN is selected, all the studies for all the selected MRNs are displayed. |
| View or Enter<br>Report/Note         | View the existing note(s) or report(s) attached to each selected study. From the report/note view, authorized users can add a note or report to the study.                                                                                    |
| Show Series List                     | Display a list of series contained in the study. Includes number of images, modality, and other information.                                                                                                    |
| Show Thumbnails                      | Displays the thumbnails contained in each series.                                                                                                    |
| View Audit Trail                     | Display full details about who accessed the study, when, and what operations they performed on the study.                                                                                                    |

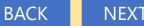

Echo

Stress Echo

Stress Only

**Nuclear Stress** 

NIPV

**Universal Viewer for** Cardiologist

**Universal Viewer for** Non-Reporting Physicians (PedEcho, Cath, CV Surgeons)

Printing Reports from Centricity Cardio Workflow

TomTech

Reference

**For Questions contact** 210-575-0660

METHODIST HEALTHCARE "Serving Humanity to Honor God"

www.SAHealth.com

**Printing Reports from CCW** 

Open/log into "Centricity Cardio Workflow",

Switch to **Patient** Tab and enter patient information that you know and click search

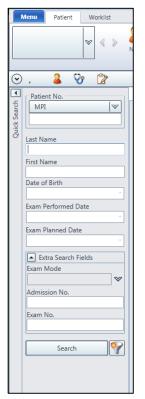

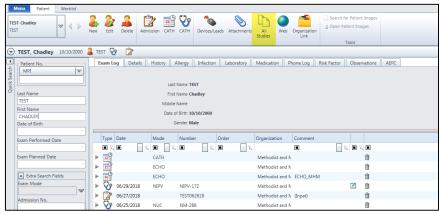

To print a completed report, or search for imported reports click the All Studies Tab.

Double click the report you wish to print and use the print button

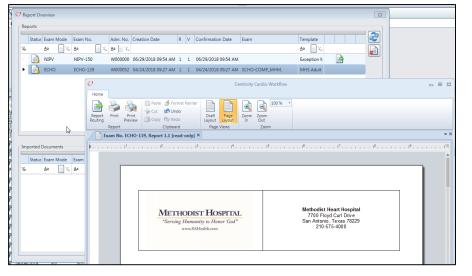

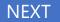

Echo

Stress Echo

Stress Only

**Nuclear Stress** 

**NIPV** 

Universal Viewer for Cardiologist

Universal Viewer for Non-Reporting Physicians (PedEcho, Cath, CV Surgeons)

Printing Reports from Centricity Cardio Workflow

TomTech

Reference

For Questions contact 210-575-0660

### METHODIST HEALTHCARE

## Identifying TomTec Viewer

TomTec advanced tool viewer is the standard viewer for clinicians. TomTec viewer is identified by the layout of the thumbnails. In TomTec the thumbnails appear on top. In the standard viewer the thumbnails appear on the left

### **TomTec Viewer**

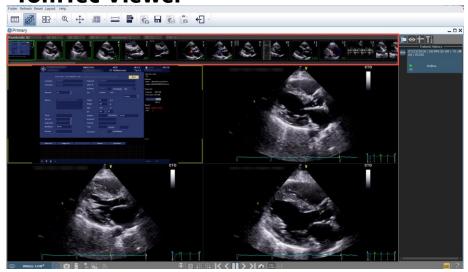

### **Standard Viewer**

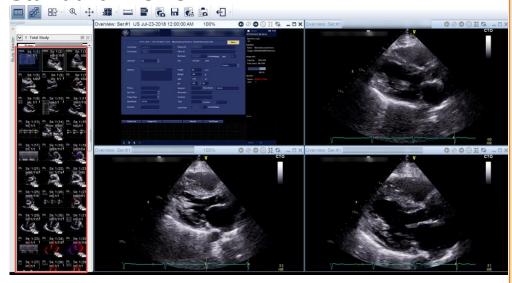

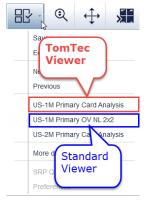

You can change your viewer in the Hanging Protocols section of the toolbar.

### **TomTec**

- -US-1M Primary Card Analysis (1 Monitor)
- -US- 2M Primary Card Analysis (2 Monitors)

### **Standard Viewer**

-US-1M Primary OV NL 2x2

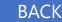

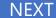

Echo

Stress Echo

Stress Only

**Nuclear Stress** 

NIPV

Universal Viewer for Cardiologist

Universal Viewer for Non-Reporting Physicians (PedEcho, Cath, CV Surgeons)

Printing Reports from Centricity Cardio Workflow

TomTech

Reference

**For Questions contact** 210-575-0660

### METHODIST HEALTHCARE

# Side by Side Comparison

If the patient has further studies in the database (secondary studies) they will be shown in the patient history tab on the right side of the screen.

- -Click on a secondary study in the Patient History section in order to see thumbnail previews
- -Images of a secondary study are surrounded with light blue frames, including study date and time
- -Drag and drop one of the thumbnails into the workspace in order to compare images of the primary study with images of the secondary study

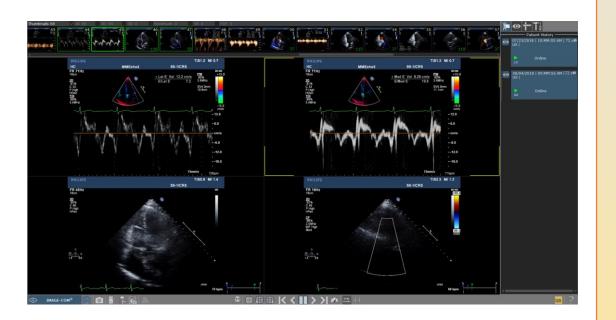

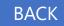

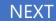

Echo

Stress Echo

Stress Only

**Nuclear Stress** 

**NIPV** 

Universal Viewer for Cardiologist

Universal Viewer for Non-Reporting Physicians (PedEcho, Cath, CV Surgeons)

Printing Reports from Centricity Cardio Workflow

TomTech

Reference

For Questions contact 210-575-0660

#### METHODIST HEALTHCARE

# Review of 3D/4D Objects

-3D/4D objects can be identified in the preview by the green (or grey) "3D" symbol

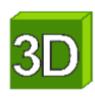

-Drag and drop the 3D object into the workspace and adjust the "Lines of Intersection" LOI to adapt the MPR views

\_ Use the center point navigation "+" to move LOIs on the same tile simultaneously

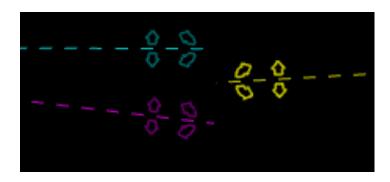

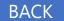

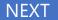

Echo

Stress Echo

Stress Only

**Nuclear Stress** 

**NIPV** 

Universal Viewer for Cardiologist

Universal Viewer for Non-Reporting Physicians (PedEcho, Cath, CV Surgeons)

Printing Reports from Centricity Cardio Workflow

TomTech

Reference

For Questions contact 210-575-0660

## METHODIST HEALTHCARE "Serving Humanity to Honor God"

www.SAHealth.com

# Use D'Art for Specific Tissue Reconstruction

- The D'Art allows to visualize any 3D structure in a very intuitive way with just two clicks

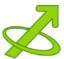

- Select D'Art and simply set two points to define a region of interest and a viewing direction
  - Change the length of the D'Art arrow
- It will automatically reflect less or more tissue

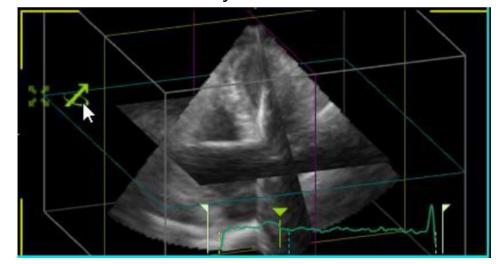

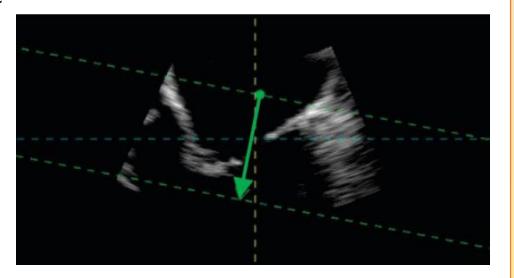

**BACK** 

**NEX** 

### Echo

Stress Echo

Stress Only

**Nuclear Stress** 

**NIPV** 

Universal Viewer for Cardiologist

Universal Viewer for Non-Reporting Physicians (PedEcho, Cath, CV Surgeons)

Printing Reports from Centricity Cardio Workflow

TomTech

Reference

For Questions contact 210-575-0660

#### METHODIST HEALTHCARE

"Serving Humanity to Honor God"

# Cardiac Measurement Examples - Simpson Biplane

 Select the measurement tab (ruler) above the Patient History pane on the right side of the screen

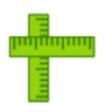

- Select the Exam type from the drop down menu to Echo
- Select "Left Ventricle" drop down
- Select "Simpson"
- Choose the End Diastolic frame at an apical 4CH view and select "EDV (A4C)"

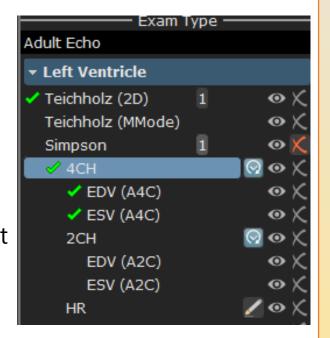

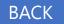

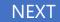

Echo

Stress Echo

Stress Only

**Nuclear Stress** 

NIPV

Universal Viewer for Cardiologist

**Universal Viewer for** Non-Reporting Physicians (PedEcho, Cath, CV Surgeons)

Printing Reports from Centricity Cardio Workflow

TomTech

Reference

**For Questions contact** 210-575-0660

### METHODIST HEALTHCARE

www SAHealth com

# Cardiac Measurement Examples - Simpson Biplane

- -Place the first dot in the image at the mitral annulus and set points along the endocardial wall by using left mouse clicks.
- -Place the last dot at the opposite mitral annulus position with a double click in order to close the contour.
- -Move your mouse to choose a proper position of the rotation axis
- -Repeat the procedure with "ESV (A4C)"
- -Continue with the 2CH view.
- -Results can be reviewed by moving the mouse over the opened package in the measurement menu
- -Cancel the procedure at any time by pressing "ESC" on the keyboard

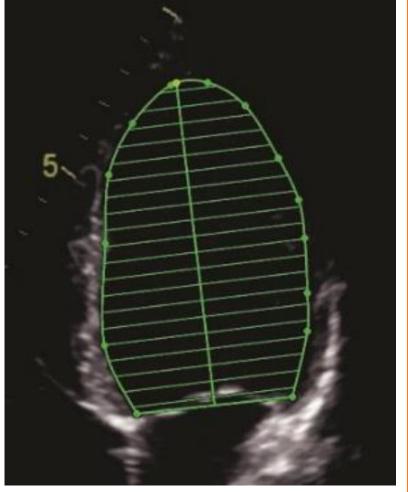

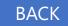

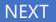

Echo

Stress Echo

Stress Only

**Nuclear Stress** 

NIPV

**Universal Viewer for** Cardiologist

**Universal Viewer for** Non-Reporting Physicians (PedEcho, Cath, CV Surgeons)

Printing Reports from Centricity Cardio Workflow

TomTech

Reference

**For Questions contact** 210-575-0660

METHODIST HEALTHCARE

# Cardiac Measurement Examples- Teichholz/M-Mode

- -Select the measurement tab
- -Select Exam type "Echo"
- -Select the package "Teichholz MMode"
- -Select "Diastole" and set the first point on the IVS (Inter Ventricular Septum) in the Right Ventricle
- -Place the other points until you reach the outer border of the Posterior Wall
- -Repeat the procedure with "Systole"

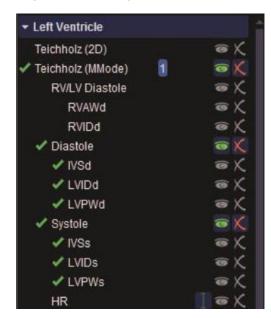

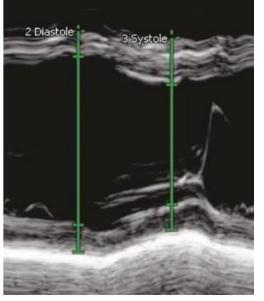

### TIP:

Once measurements are complete hover your mouse over Diastole to view measurement result pane

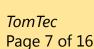

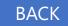

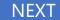

Echo

Stress Echo

Stress Only

**Nuclear Stress** 

NIPV

**Universal Viewer for** Cardiologist

**Universal Viewer for** Non-Reporting Physicians (PedEcho, Cath, CV Surgeons)

Printing Reports from Centricity Cardio Workflow

TomTech

Reference

**For Questions contact** 210-575-0660

### METHODIST HEALTHCARE

### Cardiac Measurement Examples-Mitral Valve Inflow PW Doppler

- -Select the Exam type ("Echo")
- -Select the group ("Mitral Valve")
- -Select the package ("MV")
- -Select the measurement "E/A Slope"
- -Place the first point on the E Peak of the MV Inflow and drag the Deceleration Slope to the right position.
- -Click a second time to confirm the measurement.
- -Place the third point on the A peak of the MV Inflow

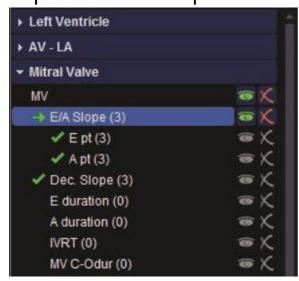

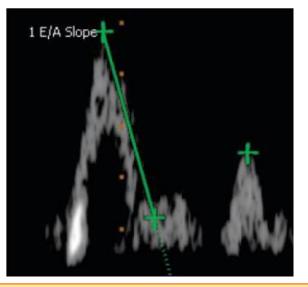

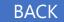

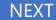

Echo

Stress Echo

Stress Only

Nuclear Stress

NIPV

Universal Viewer for Cardiologist

Universal Viewer for Non-Reporting Physicians (PedEcho, Cath, CV Surgeons)

Printing Reports from Centricity Cardio Workflow

TomTech

Reference

For Questions contact 210-575-0660

### METHODIST HEALTHCARE

### Cardiac Measurement Examples-TAVI/TAVR Measurements

- -Select the Exam type "Echo"
- -Select the group "Aortic Valve"
- -Select the package "TAVI/TAVR"
- -The aortic Min and Max annulus dimension area are measured in the SAX.
- -Click on "Annulus dmin" make a left mouse click for the first point and a second to finish the distance measurement.
- -Click on "Annulus dmax" and do the same for the maximum distance; afterwards click to "Annulus area
- -The aortic ring diameter, aortic sinus Valsalva diameter, aorta sinotubular junction diameter are measured in the LAX.
- -Aortic root measurements should be made at end-diastole.

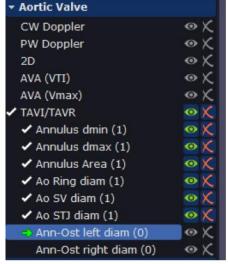

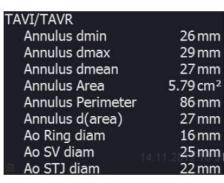

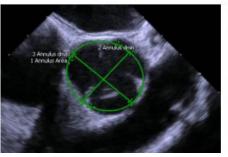

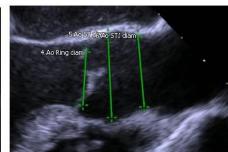

**TIP:** To restart or redo measurement click on the red "X" next to the desired measurement

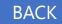

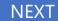

Echo

Stress Echo

Stress Only

**Nuclear Stress** 

NIPV

Universal Viewer for Cardiologist

Universal Viewer for Non-Reporting Physicians (PedEcho, Cath, CV Surgeons)

Printing Reports from Centricity Cardio Workflow

TomTech

Reference

For Questions contact 210-575-0660

METHODIST HEALTHCARE

### Worksheet

Select the Launch Worksheet button (bottom right of screen)

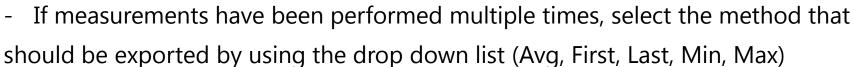

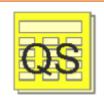

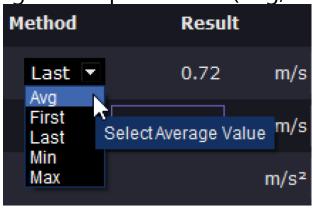

- Delete measurements by choosing the desired delete criteria marked with a red "X". You can delete a selected measurement an entire column or row

- Once you complete your worksheet click the Export Measurements to Report icon to load measurements to your report

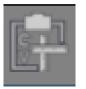

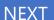

Echo

Stress Echo

Stress Only

**Nuclear Stress** 

NIPV

**Universal Viewer for** Cardiologist

**Universal Viewer for** Non-Reporting Physicians (PedEcho, Cath, CV Surgeons)

Printing Reports from Centricity Cardio Workflow

TomTech

Reference

**For Questions contact** 210-575-0660

### METHODIST HEALTHCARE

www.SAHealth.com

### Check your measurement data for completeness following your Standards and Guidelines

A quality seal is presented on the bottom right of the screen as a visual clue for worksheet completeness status

Green: No missing measurements

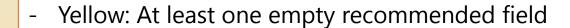

- Red: At least one empty required field
- Yellow exclamation mark/frame: Empty recommended field
- Red exclamation mark/frame: Empty required field

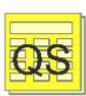

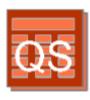

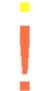

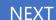

Echo

Stress Echo

Stress Only

**Nuclear Stress** 

**NIPV** 

**Universal Viewer for** Cardiologist

**Universal Viewer for** Non-Reporting Physicians (PedEcho, Cath, CV Surgeons)

Printing Reports from Centricity Cardio Workflow

TomTech

Reference

**For Questions contact** 210-575-0660

### METHODIST HEALTHCARE

Tools tab offers tools for placing labels within a dataset. Tools can be used to highlight interesting details & to provide quick orientation for the user.

| Description                                                                                                    | Button                             | Icon |
|----------------------------------------------------------------------------------------------------|------------------------------------|------|
| Click with your left mouse into the image or cine loop to insert free text on one <u>selected</u> frame            | Annotation (selected frame only)   | Ą    |
| Click with your left mouse into the image or cine loop to insert free text on all available frames                 | Annotation                         | A    |
| Insert an arrow at one <u>selected</u> frame of a cine loop.                                                       | Arrow<br>(selected frame only)     | B    |
| Insert an arrow at <u>for all</u> frames of a cine loop                                                            | Arrow                              |      |
| Click two times with your left mouse into the image or cine loop<br>to insert a black area on one selected frame   | Anonymize<br>(selected frame only) |      |
| Click two times with your left mouse into the image or cine loop<br>to insert a black area on all available frames | Anonymize                          |      |
| Remove the last modified Annotations of the selected cine loop or image                                            | Delete Last Modification           | X    |
| Remove all Annotations of the selected cine loop or image                                                          | Delete All Modifications           | X    |

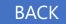

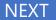

Echo

Stress Echo

Stress Only

**Nuclear Stress** 

NIPV

Universal Viewer for Cardiologist

Universal Viewer for Non-Reporting Physicians (PedEcho, Cath, CV Surgeons)

Printing Reports from Centricity Cardio Workflow

TomTech

Reference

For Questions contact 210-575-0660

METHODIST HEALTHCARE

| Description                                                                                                    | Button                                  | Icon              |
|----------------------------------------------------------------------------------------------------|-----------------------------------------|-------------------|
| Pins/releases an image / a clip in its tile. The concerned tile is not affected by paging through a study                                                       | Pinned / unpinned content               | <u>a</u> <u>a</u> |
| Displays the dataset as originally displayed in the beginning of each workflow step.                                                                            | Reset                                   | 8                 |
| Displays the selected view of a dataset in full size/reduces the size of the current shown view(s) of a dataset within its tile                                 | Magnify/<br>Demagnify                   |                   |
| Brightness lightens or darkens tissue and colors equally.<br>Contrast adjusts the difference between light and dark tissue as well as light<br>and dark colors. | Brightness<br>contrast /level<br>window |                   |
| Flips horizontally and vertically , rotates 90° clockwise                                                                                                    | Flip and rotate 2D images               | 4                 |
| Excises an interesting slice out of the 3d dataset                                                                                                    | D´art                                   | <b>⋈</b>          |
| Separates an object of interest from the background and/or unwanted data (noise).                                                                               | Threshold                               | <b>↔</b>          |

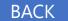

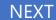

Echo

Stress Echo

Stress Only

**Nuclear Stress** 

NIPV

**Universal Viewer for** Cardiologist

**Universal Viewer for** Non-Reporting Physicians (PedEcho, Cath, CV Surgeons)

Printing Reports from Centricity Cardio Workflow

TomTech

Reference

**For Questions contact** 210-575-0660

### METHODIST HEALTHCARE

www.SAHealth.com

|                                                                                                    | The second second secon |              |
|----------------------------------------------------------------------------------------------------|----------------------------------------------------------------------------------------------------|--------------|
| Determines the appearance of a rendered volume. A value of 10 creates a solid surface. By increasing this value the transparency of the volume is increased too | Transparency                                                                                                    | <b>E</b> /21 |
| Rotates a selected MPR and the spatial arrangement of MPRs around its vertical/horizontal axes.                                                                 | Orbit                                                                                                    | 4            |
| Rotates a selected or the spatial arrangement of MPRs around the axis perpendicular to the screen.                                                              | Rotation                                                                                                    | G            |
| Relocates a content of a tile.                                                                                                    | Pan                                                                                                    | <b>+</b>     |
| Zooms an image in/out.                                                                                                    | Zoom                                                                                                    |              |
| Moves a selected cut plane in parallel slices backward and forward.                                                                                             | Slice                                                                                                    | 7            |
| Displays 3 LAX MPRs (2Ch, 3Ch and 4Ch) and one SAX MPR. The level of the SAX MPR can be modified by LOI navigation.                                             | Show/Hide View<br>Planes                                                                                                    |              |
| Displays the dataset as originally displayed in the beginning of each workflow step                                                                             | Reset                                                                                                    | 8            |

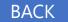

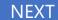

Echo

Stress Echo

Stress Only

**Nuclear Stress** 

NIPV

Universal Viewer for Cardiologist

Universal Viewer for Non-Reporting Physicians (PedEcho, Cath, CV Surgeons)

Printing Reports from Centricity Cardio Workflow

TomTech

Reference

For Questions contact 210-575-0660

### METHODIST HEALTHCARE

| Available only if the measurement tab is selected, allows the user to move the position of the measurement values in the diagnostic area in one of the available tile corners                                                                  | Next Result position |    |
|----------------------------------------------------------------------------------------------------|----------------------|----|
| Open the worksheet of the selected study. Different colors are enabled Yellow, Red, Green represents different states from the quality seal check: Green (correct), Yellow (minor warning), Red (major warning).                               | Worksheet            |    |
| Launch the TOMTEC Reporting Module of the selected study (available if licensed for ultrasound modality in case of TOMTEC Server-Client environment)                                                                                           | Reporting            |    |
| Shows all information about the version of the product and allows the user to get access to the pdf version of the user manual and to all available documentations                                                                             | About                | ?  |
| Used in order to perform changes on all available user settings                                                                                                    | Settings             | ** |
| Only one of the following button is available depending on the scenario. Exit is available for call up scenarios and closes the application; Back to Study List is shown in case of TOMTEC Server Client environments and closes the module in | Exit                 | X  |
| order to                                                                                                    | Back to Study List   |    |

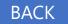

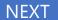

Echo

Stress Echo

Stress Only

**Nuclear Stress** 

NIPV

**Universal Viewer for** Cardiologist

**Universal Viewer for** Non-Reporting Physicians (PedEcho, Cath, CV Surgeons)

Printing Reports from Centricity Cardio Workflow

TomTech

Reference

**For Questions contact** 210-575-0660

### METHODIST HEALTHCARE

| Toggles the size of the displayed datasets between showing them in original pixel size and showing them in maximal size within the particular tiling mode.                                                                                                    | Display pixels 1:1 | 1:1   |
|----------------------------------------------------------------------------------------------------|--------------------|-------|
| Shows the relative applied layout on the diagnostic area. It shall be possible to manage the following layouts from a dedicated dropdown list (rows, columns): {from 1x1 to 4x6}. Default layouts: 2x2 (US), 1x1 (XA, IVUS, IVOCT/OCT), 3x4 (NM). One additional layout is available for XA Biplane.                                                                                                    | Layout             | 4 Å B |
| Previous Page, Next Page. It shall show images back and forward by taking into account the applied layout                                                                                                    | Paging Navigation  |       |
| First Frame , Previous Frame , Play , Pause , Next Frame                                                                                                    | , Last Frame       |       |
| Applies globally a relative increasing or decreasing playback rate by using a dedicated percentage value slide bar (range [10,100] %; 10% step increment).                                                                                                    | Playback speed     |       |
| Free, Start, Aligned synchronization. Shows the relative applied synchronization method from a list of different behaviors. The feature allows the user to manage loop synchronization between all multi frame images shown in the current workspace. Possibilities are: Free (no synchronization), Start (all clips will start simultaneously), Aligned (all clips will be managed in order to start and end the loop together) |                    |       |

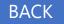

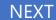

Echo

Stress Echo

Stress Only

**Nuclear Stress** 

NIPV

Universal Viewer for Cardiologist

Universal Viewer for Non-Reporting Physicians (PedEcho, Cath, CV Surgeons)

Printing Reports from Centricity Cardio Workflow

TomTech

Reference

For Questions contact 210-575-0660

#### METHODIST HEALTHCARE

# **Structured Reporting Reference**

The following articles were utilized as reference material for developing the structured reports. They are provided as reference for you to review at your leisure.

You can view full text articles by opening HCA Library on your SSO Library and typing the name of the article in Discover search field.

### **Echocardiogram**

Guidelines for the Echocardiographic Assessment of the Right Heart in Adults: A Report from the American Society of Echocardiography Lawrence G. Rudski, MD, FASE, et al.

Journal of the American Society of Echocardiography, 2010-07-01, Volume 23, Issue 7, Pages 685-713, Copyright © 2010

Recommendations on the Echocardiographic Assessment of Aortic Valve Stenosis: A Focused Update from the European Association of Cardiovascular Imaging and the American Society of Echocardiography Helmut Baumgartner, MD, FESC, et al.

Journal of the American Society of Echocardiography, 2017-04-01, Volume 30, Issue 4, Pages 372-392, Copyright © 2017 The Authors

Recommendations for the Evaluation of Left Ventricular Diastolic Function by Echocardiography: An Update from the American Society of Echocardiography and the European Association of Cardiovascular Imaging Sherif F. Nagueh, Chair, MD, FASE, et al.

Journal of the American Society of Echocardiography, 2016-04-01, Volume 29, Issue 4, Pages 277-314, Copyright © 2016 American Society of Echocardiography

The Clinical Use of Stress Echocardiography in Non-Ischaemic Heart Disease: Recommendations from the European Association of Cardiovascular Imaging and the American Society of Echocardiography Lancellotti Patrizio, Pellikka Patricia, et al

Journal of the American Society of Echocardiography, 2017-02-01, Volume 30, Issue 2, Pages 101-138, Copyright  $\bigcirc$  2016 European Society of Cardiology

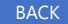

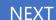

Echo

Stress Echo

Stress Only

**Nuclear Stress** 

NIPV

Universal Viewer for Cardiologist

Universal Viewer for Non-Reporting Physicians (PedEcho, Cath, CV Surgeons)

Printing Reports from Centricity Cardio Workflow

TomTech

Reference

**For Questions contact** 210-575-0660

### METHODIST HEALTHCARE

# Structured Reporting Reference

### **Nuclear Cardiology**

ACC/AATS/AHA/ASE/ASNC/SCAI/SCCT/STS 2017 Appropriate Use Criteria for Coronary Revascularization in Patients With Stable Ischemic Heart Disease Manesh R. Patel, MD, FACC, FAHA, FSCAI, Chair, et al.

JACC (Journal of the American College of Cardiology), 2017-05-02, Volume 69, Issue 17, Pages 2212-2241, Copyright © 2017 American College of Cardiology Foundation

ACCF/AHA/ASE/ASNC/HFSA/HRS/SCAI/SCCT/SCMR/STS 2013 Multimodality Appropriate Use Criteria for the Detection and Risk Assessment of Stable Ischemic Heart Disease Michael J. Wolk, MD, MACC, Chair, et al.

Journal of Cardiac Failure, 2014-02-01, Volume 20, Issue 2, Pages 65-90, Copyright © 2014 American College of Cardiology Foundation

Nuclear Cardiology Reporting: Leaving an Impression Edwin Wu, MD. and Thomas A Holly, MD

Journal of Nuclear Cardiology 05 June 2018

ASNC Practice Points: 99m Technetium-Pyrophosphate Imaging for Transthyretin Cardiac Amyloidosis Sharmila Dorbala, MD, et al.

American Society of Nuclear Cardiology

Reporting Nuclear Cardiology Studies: Is the cup half-full or half-empty? Neha Yadav, MD and Rami Doukky, MD, MSc, FASNC

Journal of Nuclear Cardiology, 2018; 25:995-8

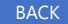

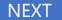

Echo

Stress Echo

Stress Only

**Nuclear Stress** 

NIPV

Universal Viewer for Cardiologist

Universal Viewer for Non-Reporting Physicians (PedEcho, Cath, CV Surgeons)

Printing Reports from Centricity Cardio Workflow

TomTech

Reference

For Questions contact 210-575-0660

#### METHODIST HEALTHCARE

### "Serving Humanity to Honor God"

# **Structured Reporting Reference**

Determining post-test risk in a national sample of stress nuclear myocardial perfusion imaging reports: Implications for natural language processing tools Andrew E. Levy, MD, et al.

Journal of Nuclear Cardiology 25 April 2018

Improved compliance with reporting standards: A retrospective analysis of Intersocietal Accreditation Commission Nuclear Cardiology Laboratories P. Tim Maddux, MD, et al.

American Society of Nuclear Cardiology, 12 October 2016

Estimating the Likelihood of Significant Coronary Artery Disease David B. Pryor, MD, et al.

The American Journal of Medicine, November 1983, Vol 75

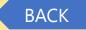